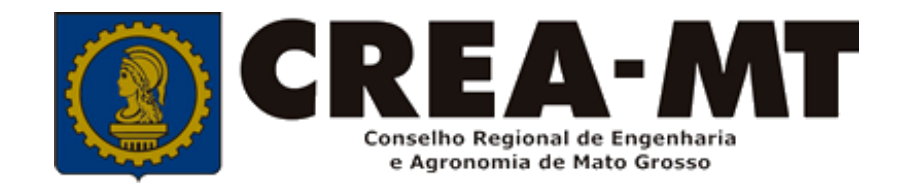

## **COMO SOLICITAR BAIXA DE ART COM REGISTRO DE ATESTADO OU SOMENTE REGISTRO DE ATESTADO**

**SISTEMA eCREA**

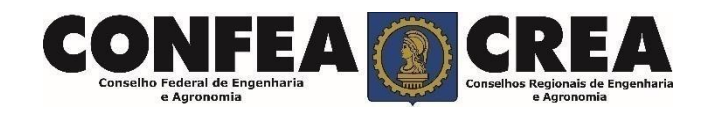

# **INTRODUÇÃO:**

O Atestado de Capacidade Técnica é a declaração fornecida pela contratante da obra ou serviço, que é fornecida pela pessoa física ou jurídica, de direito público ou privado e que atesta a execução da obra ou a prestação do serviço e identifica seus elementos quantitativos e qualitativos, o local e o período de execução, os responsáveis técnicos envolvidos e as atividades técnicas executadas.

Conforme o Art. 59 da Resolução n° 1.137/23 do Confea, "as informações acerca da execução da obra ou prestação de serviço, bem como os dados técnicos qualitativos e quantitativos do atestado, devem ser declarados por profissional que possua habilitação nas profissões abrangidas pelo Sistema Confea/Crea".

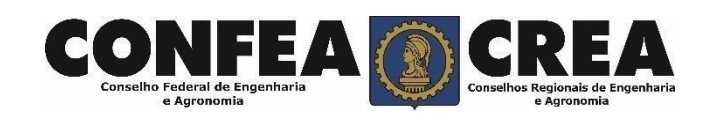

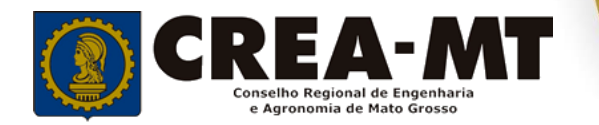

Acesse através do endereço

**https://ecrea.crea-mt.org.br/**

#### **O Portal de Serviços eCREA**

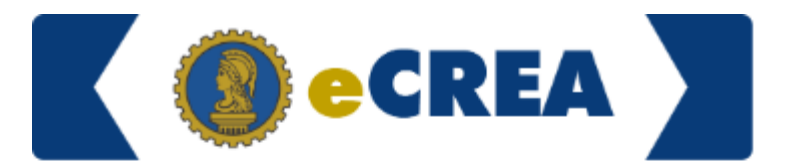

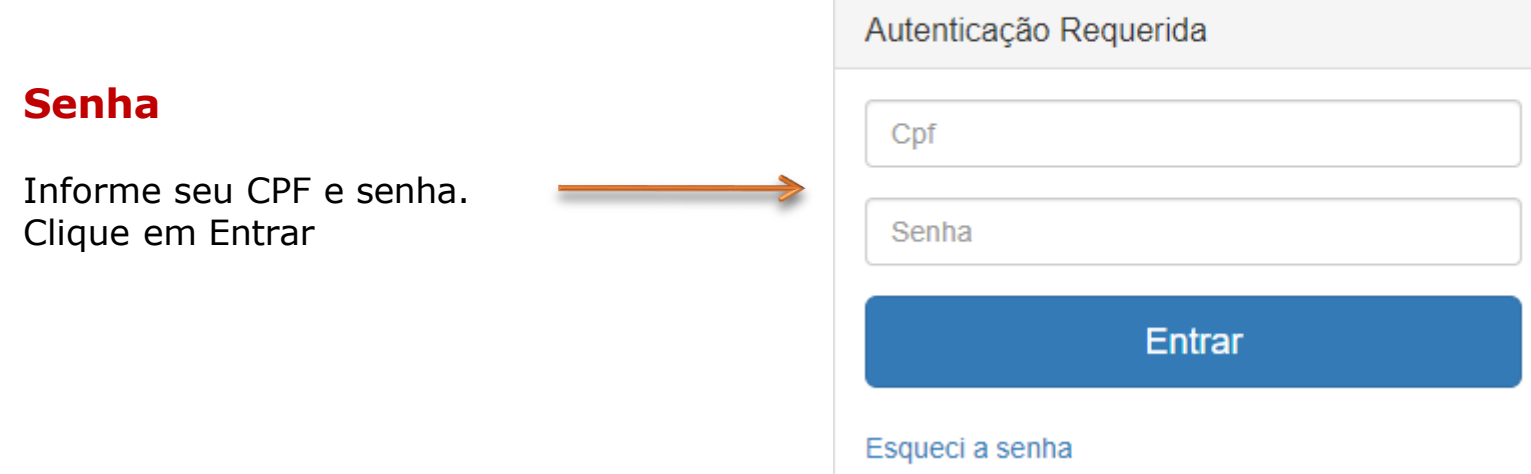

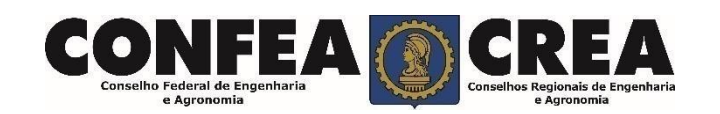

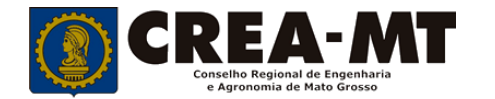

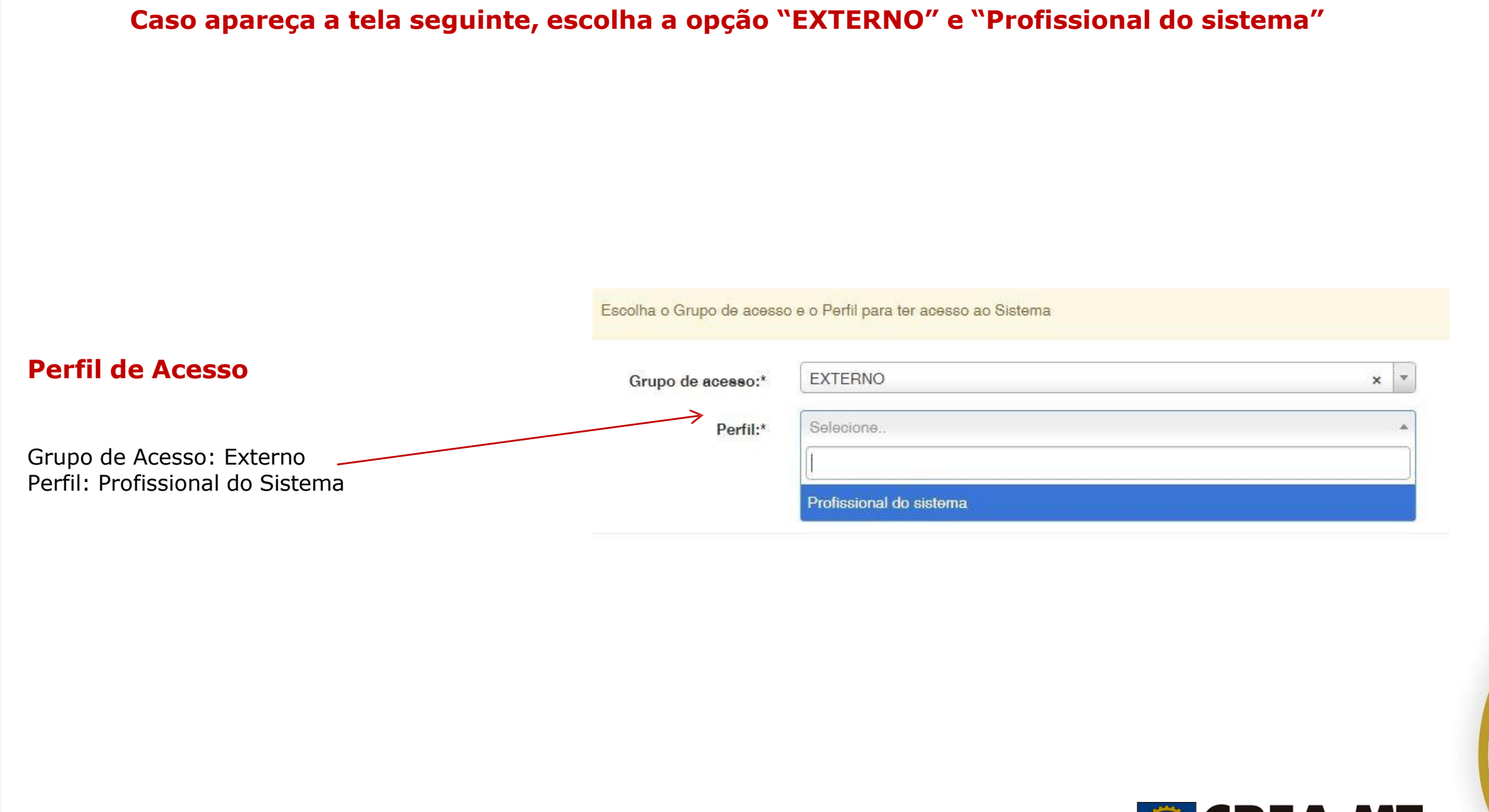

**CONFEA**  $\blacksquare$ Conselho Federal de Engenharia e Agropomia

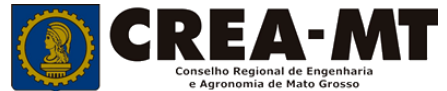

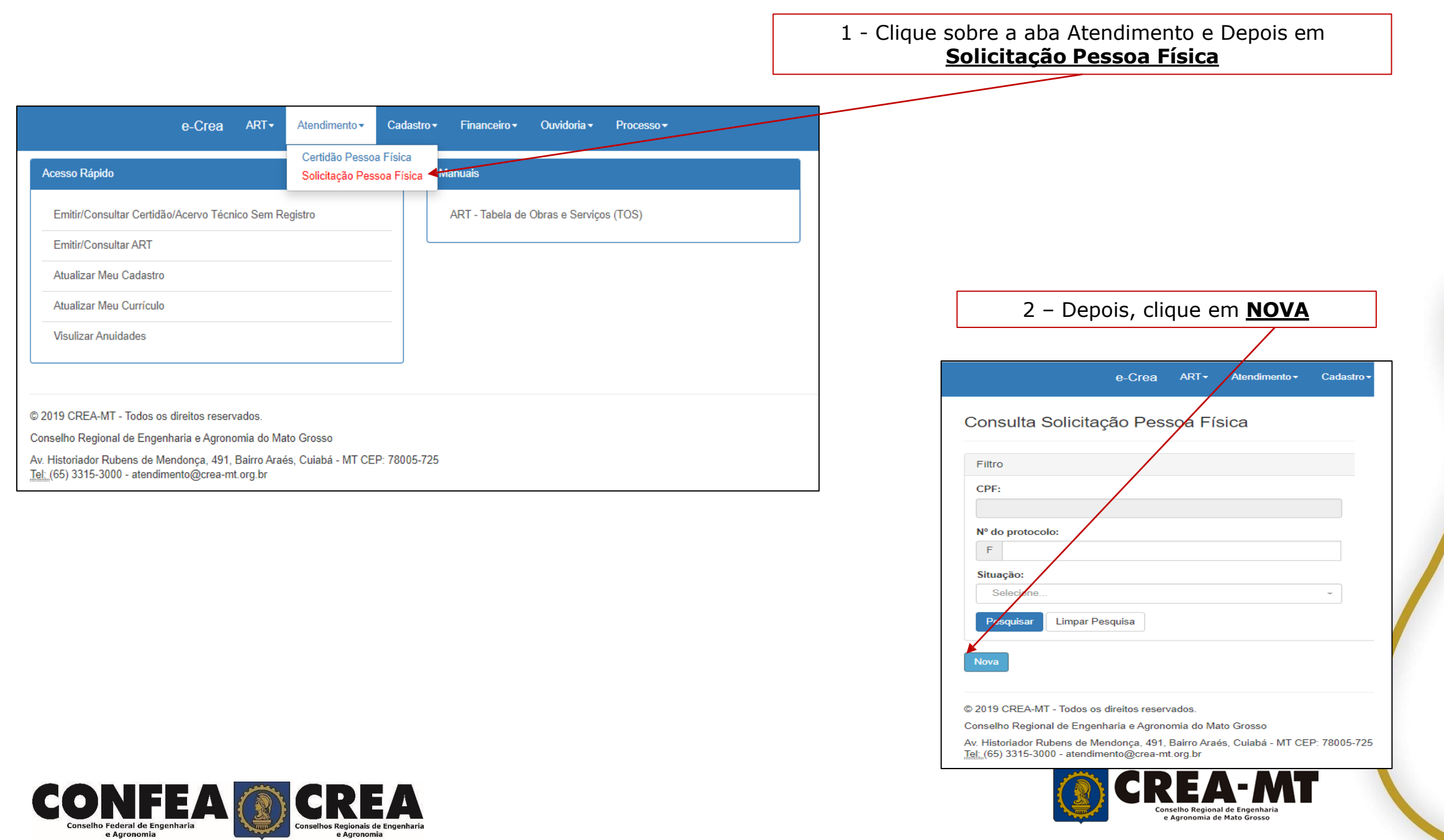

 $\bullet$ 

#### **Solicitação de Serviço Pessoa Física**

Selecione "**BAIXA DE ART Registro de Atestado**", caso ainda **NÃO** tenha solicitado a Baixa da ART no sistema eCREA.

#### Servico: \*

Baixa de ART com Registro de Atestado

Baixa de ART

Baixa de ART com Registro de Atestado

Cancelamento de ART

Comunicação de Falecimento

Conversão de Registro Provisório para Registro D

Desconto por Tempo de Registro no Sistema Con

Na página seguinte clique em "**Adicionar Adicionar Art's ART's**"

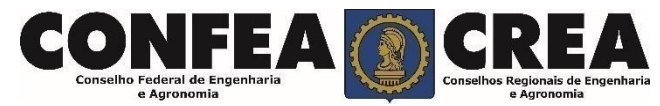

Selecione "**Registro de Atestado**", caso a ART já tenha sido baixado no sistema eCREA.

Registro de Atestado Registro Registro de ART a Posteriori Registro de Atestado Registro Definitivo - Diplomados no exterior Regularização Revisão de Atribuição Na página seguinte clique em "**Adicionar Adicionar Art's ART's**"

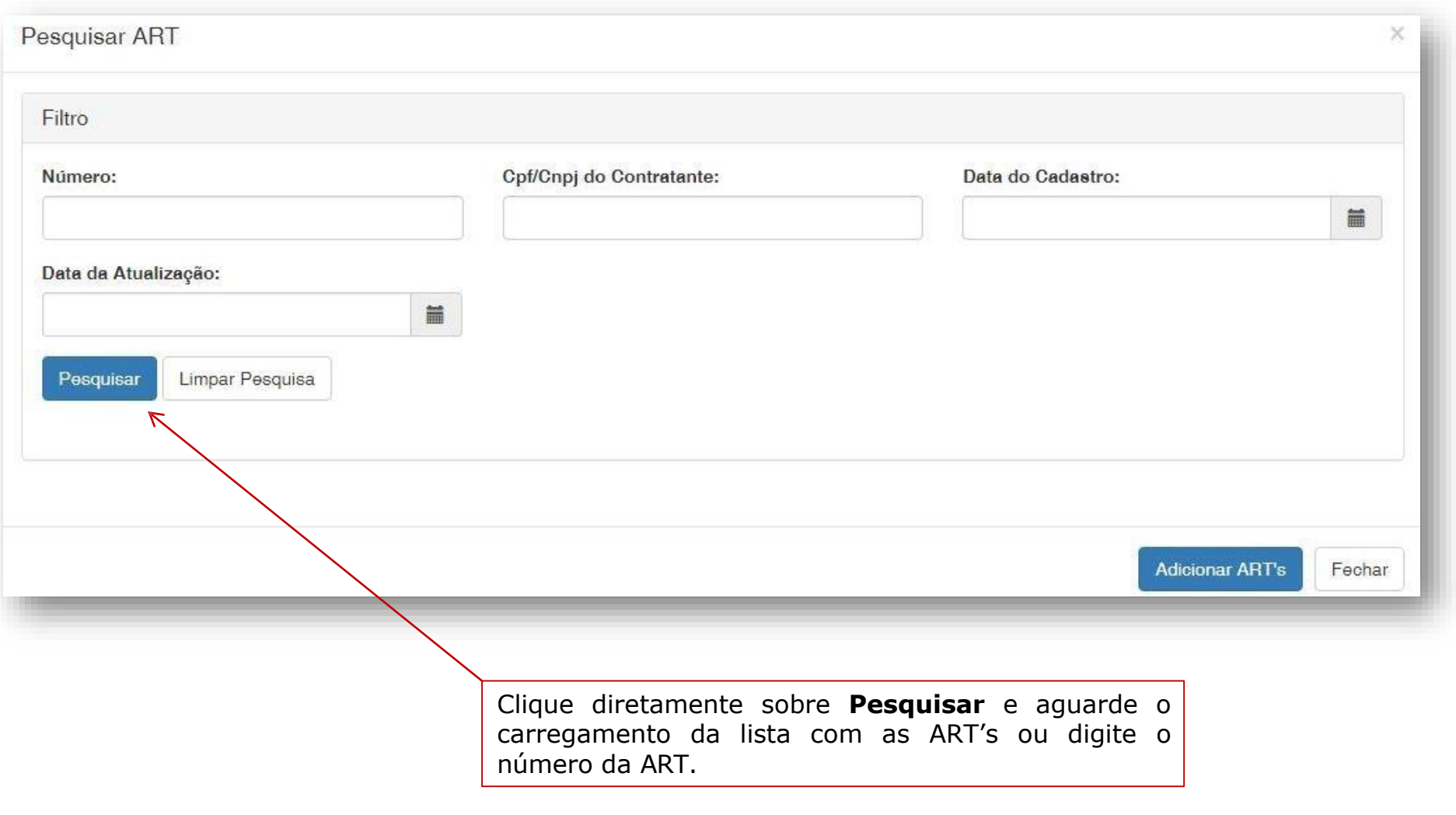

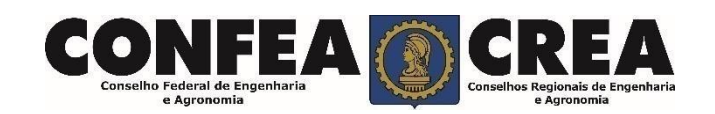

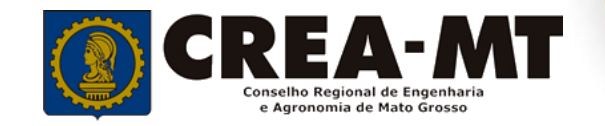

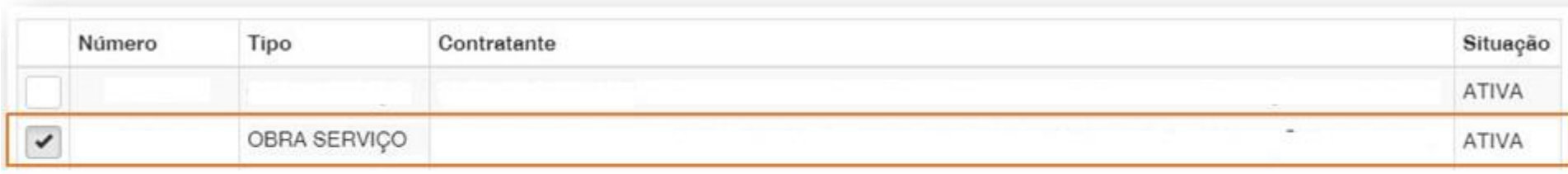

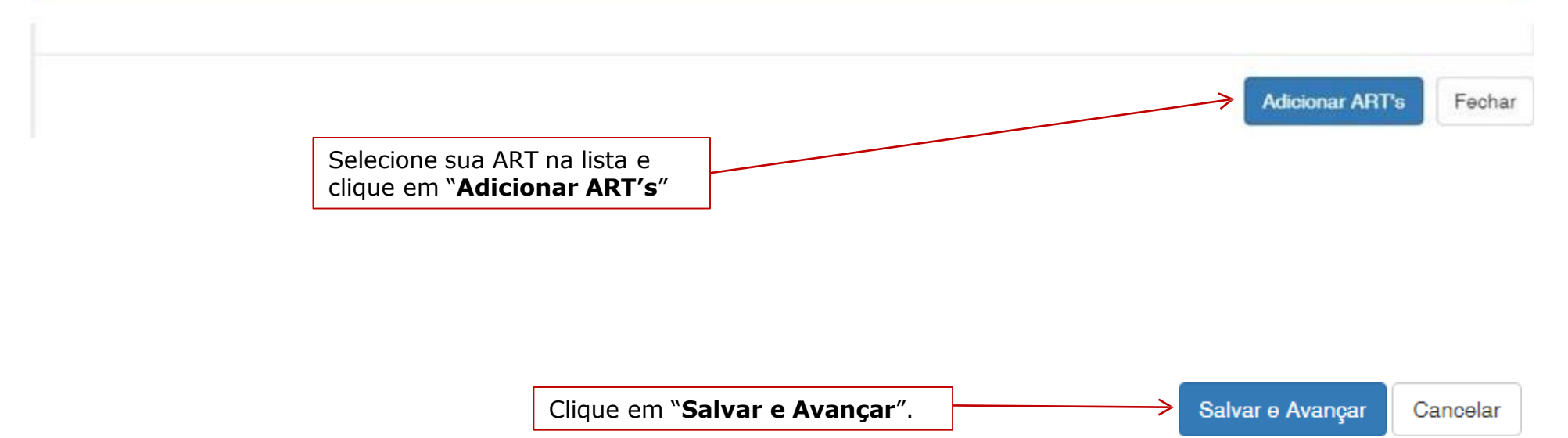

![](_page_7_Picture_2.jpeg)

![](_page_7_Picture_3.jpeg)

### **Solicitação de Serviço Pessoa Física Anexo(s)**

![](_page_8_Figure_1.jpeg)

![](_page_8_Picture_2.jpeg)

![](_page_8_Picture_3.jpeg)

![](_page_9_Figure_0.jpeg)

![](_page_9_Picture_1.jpeg)

![](_page_9_Picture_2.jpeg)

![](_page_10_Picture_0.jpeg)

### **(65) 3315 3002 – 3315-3024 - 3315-3042 [Visite nosso Atendimento Online](http://www.crea-mt.org.br/) [www.crea-mt.org.br](http://www.crea-mt.org.br/)**

![](_page_10_Picture_2.jpeg)